# *Applying Updates*

All LucidView Guardian updates will be distributed via [http://updates.lucidview.net:](https://updates.lucidview.net/)

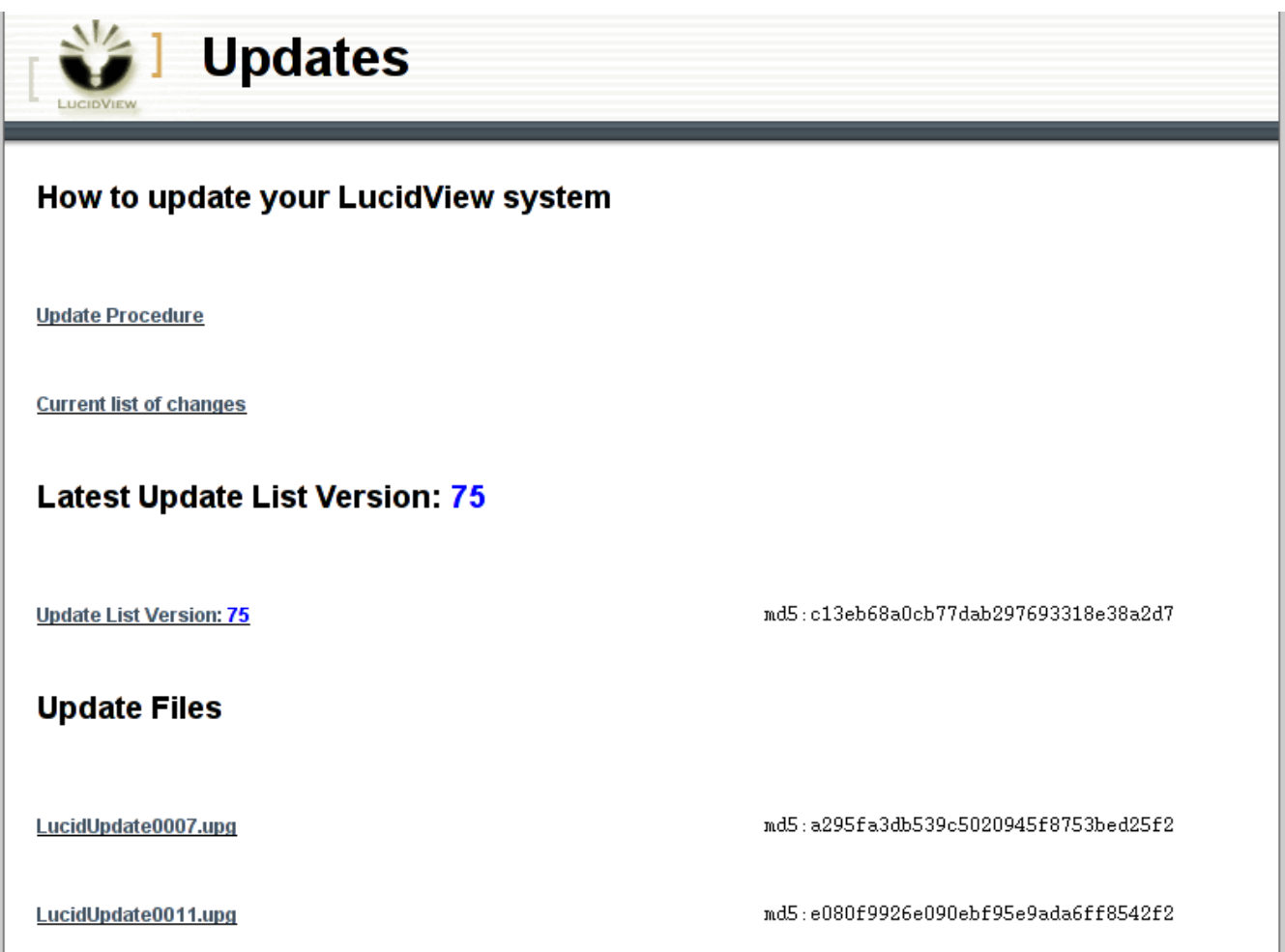

*Figure 1: Lucidview update web site*

Each update consists of two or more files, the update list and the individual version update files. The update list informs the LucidView Guardian what updates are available for the current version of the software. The update files perform the actual update on the software. Once a new update list is loaded by the Guardian, you will be prompted for individual update files that are necessary for the Guardian to update its software.

- 1. Download the update list and the update files from [http://updates.lucidview.net](https://updates.lucidview.net/)
- 2. Go to  $Admin \rightarrow Update List$  and upload the latest update list (if necessary).

### LucidView Guardian http://www.lucidview.net Administration Manual

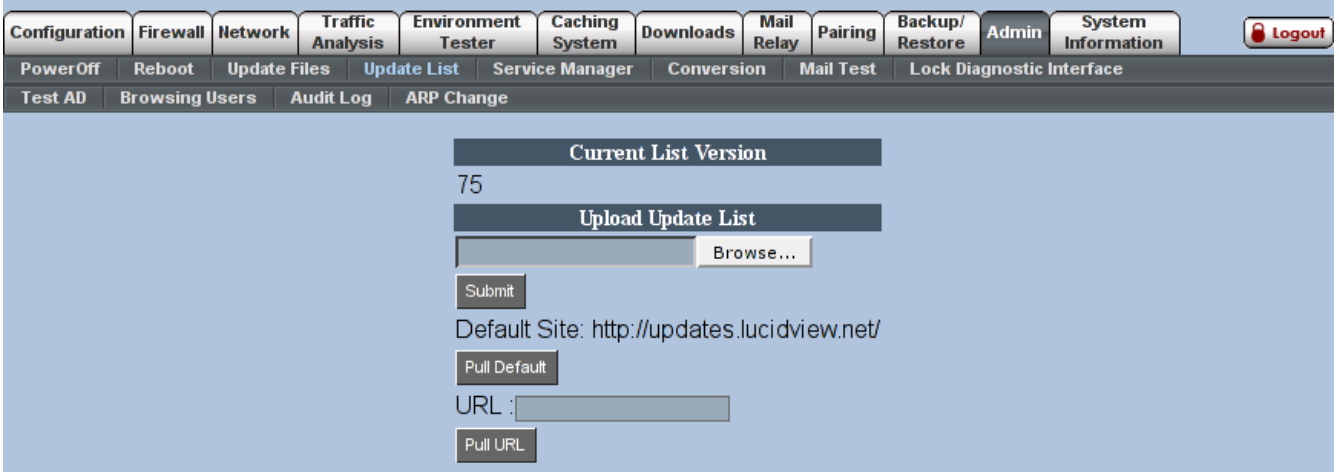

*Figure 2: Update list*

- You'll notice that it is possible to specify the list file on you local machine by clicking on 'Browse.'
- Alternatively, by clicking on 'Pull Default' the Guardian will fetch the latest released list file on the Lucidview update web site.
- Or, if there is a copy of the list file on a different web server specify the url in the 'URL:' field and download it by clicking on 'Pull URL.'
- 3. Verify that the update list has successfully been uploaded and that the version number has now increased by looking at the current list version as shown in figure 2.
- 4. Go to  $Admin \rightarrow Update Files$ . You should now be prompted for the individual update files. Upload all the files requested.
	- Once again a local copy of the update can be used by clicking on 'Browse.' Once the file has been uploaded to the Guardian the patch will start to apply immediately. This may be undeserable for high impact patches. For high impact patches the next two options will be more appropriate.
	- Click on 'Pull Default' to download the next required update file from the Lucidview update site. The Guardian will automatically select the next relevant file and download it. Once the file has been downloaded the Guardian will wait for the user to click on 'Start Update' before applying the patch. This is especially useful for large patches with high impact that may down the network. This way patching can be scheduled.
	- Alternatively an update file from another web server may be specified under 'URL:' Once again, the patch will only start applying once the admin user clicks on 'Start Update.'

### LucidView Guardian http://www.lucidview.net Administration Manual

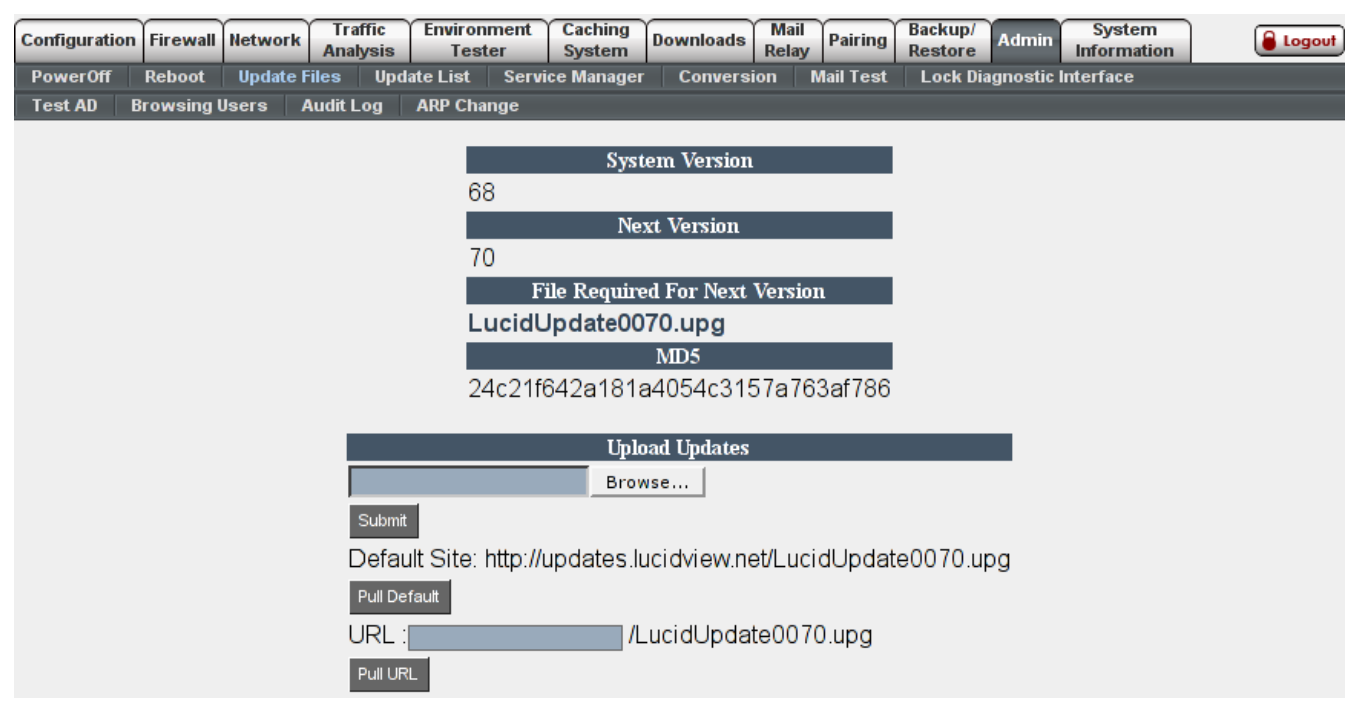

## *Figure 3: Update files*

5. When using the 'Pull Default' or 'Pull URL' options the download should start within 5 minutes. The progress of the download is indicated under the md5sum.

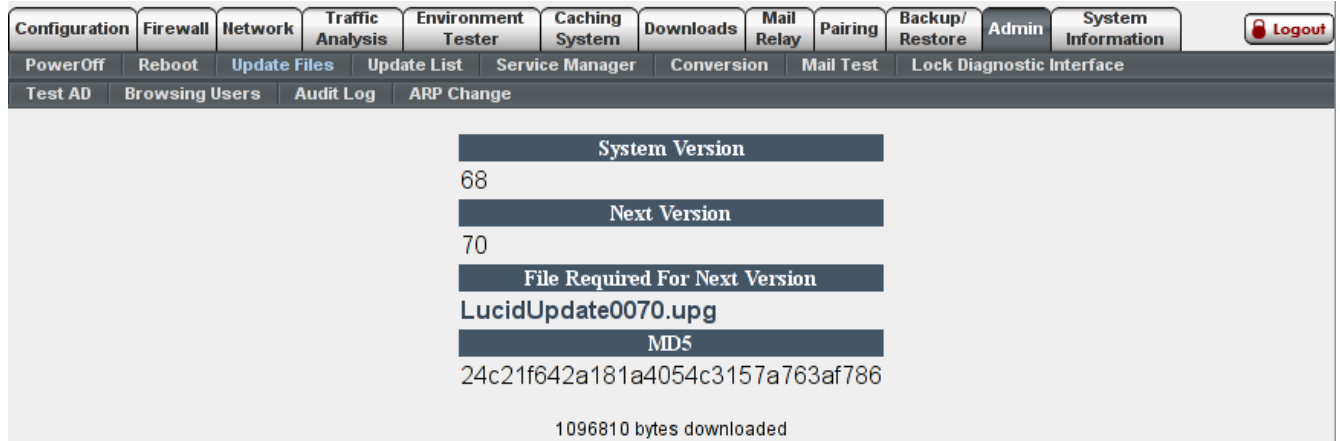

*Figure 4: Update files download progress*

6. Verify that the update files have successfully been uploaded and that the Guardian is now ready for the update. Click on 'Start Update' to schedule the update.

## LucidView Guardian http://www.lucidview.net Administration Manual

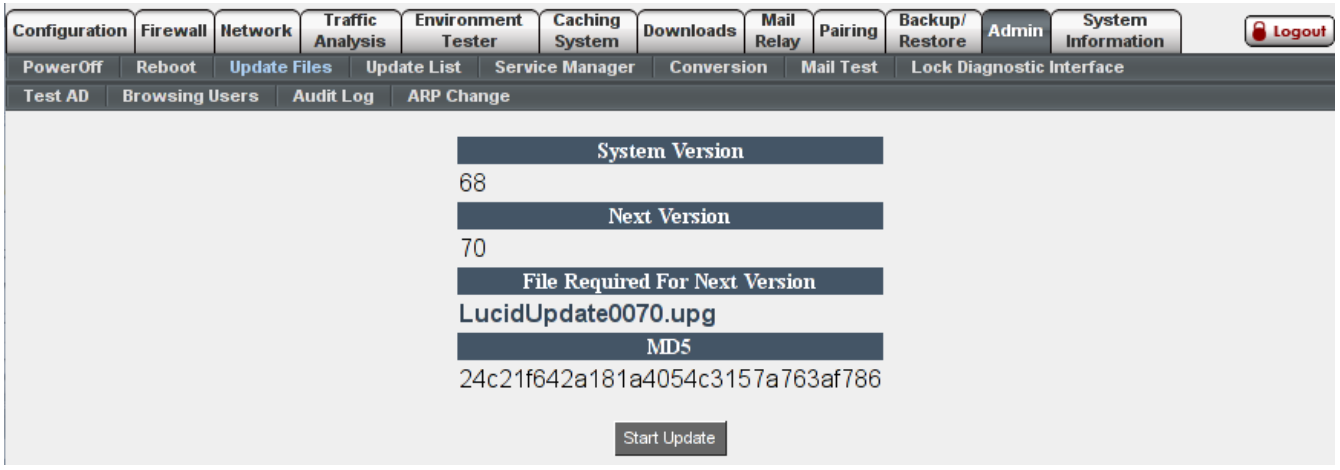

# *Figure 5: Update ready to start*

- 7. The Guardian should begin updating itself within 5 minutes.
- 8. Repeat the above process until all the updates have been applied.
- 9. Once the update is completed, the Guardian will display the new version number in  $Admin \rightarrow$ *Update Files*.

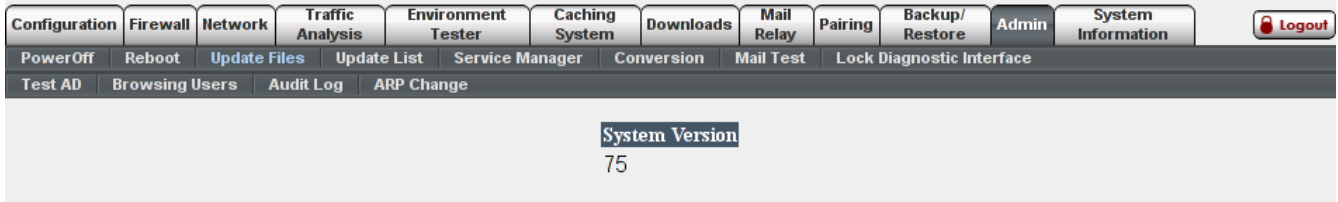

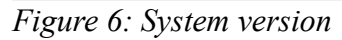